# **APRIN e-Learning Program (eAPRIN)**

**User's Manual** 

# Kobe University

Edition 4.0

November 20, 2020

Association for the Promotion of Research Integrity (APRIN)

# Contents

| 1 Initial Settings and Basic Operations                          | 3        |
|------------------------------------------------------------------|----------|
| 1.1 Logging In                                                   | 3        |
| 1.2 Things to Check at the First Login                           | 4        |
| 1.3 Main Menu                                                    | 7        |
| 1.4 Logging Out                                                  | 8        |
| 1.5 Changing the Profile and Course Selection                    | 9        |
| 1.6 Changing the Password                                        | 11       |
| 2 Taking a Course and Having a Course Completion Report Issued   | 12       |
| 2.1 Taking a Module                                              | 12       |
| 2.2 Completing a Course/Having a Course Completion Report Issued | 16       |
| 3 History Review                                                 | 17       |
| 3.1 Checking Study History and Past Completion Report            | 17       |
| 4 Troubleshooting ······                                         | 19       |
| 4.1 Frequently Asked Questions                                   | 19       |
| 4.2 Notification Emails                                          |          |
| 1) APRIN e ラーニングプログラム(eAPRIN): [eAPRIN]アカウント発行のお知らせ/Your Acco    | unt      |
| 2) APRIN e ラーニングプログラム(eAPRIN): [eAPRIN]パスワード再発行のお知らせ/Your Ac     | count 21 |
| 3) [eAPRIN]アカウント異動申請手続きのご案内/Account transfer request             |          |
| 4) [eAPRIN]パスワード再設定/Password reset request······                 |          |
| 5) [eAPRIN]メールアドレス更新確認/Change your registered email address      |          |
| 6) [eAPRIN]アカウントロック通知/Your account has been locked               |          |

# **1** Initial Settings and Basic Operations

## 1.1 Logging In

Open the login screen of the APRIN e-Learning Program (eAPRIN).

### URL: https://edu.aprin.or.jp/

Click [Log in].

| APRIN e    | ラーニングプログラム(eAPRIN)                                                             | あなたはロ <b>グイ</b> ンしていません。                                         | ログイン |
|------------|--------------------------------------------------------------------------------|------------------------------------------------------------------|------|
| <b>e</b> A | PRIN                                                                           |                                                                  |      |
|            | 一般时団法人公正研究期<br>研究倫理教育<br>The researche<br>APRIN e-<br>APRIN e-learning         | ieラーニング<br>thics education<br>プログラム (eAPRIN)                     |      |
|            | 日本語                                                                            | English                                                          |      |
|            | ログイン<br>ユーザ名・バスワードを忘れた方<br>受議者マニュアルは <u>こちら</u>                                | Log In<br>Eorgot Username or Password?<br>View the User's Manual |      |
|            | FAQ(1 <u>255</u>                                                               |                                                                  |      |
|            | デー <b>夕移行と過去の修了証発行について</b><br>Notice about the data migration and re-issuing t | ne course completion report                                      |      |
|            | APRIN eラーニングプログラムについて/About /<br>APRIN ホームページへ/Go to APRIN's homepa            |                                                                  |      |

Enter the user name (ID) and the password, and then click the [Log in] button.

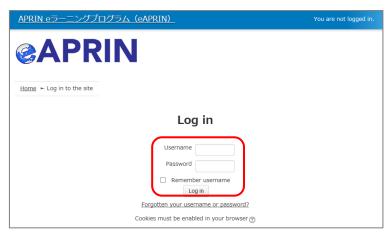

## **1.2 Things to Check at the First Login**

When prompted to change password after your first login, set a new password according to the rules below. If the password edit screen does not appear, proceed to the next page.

The password must be at least eight characters.

- ✓ Include at least one **numerical character** (0-9)
- ✓ Include at least one **lowercase letter** (a-z)
- ✓ Include at least one **uppercase letter** (A-Z)
- ✓ Include at least one **non-alphanumeric character** (.,;:!?\_-+/\*@#&\$)

Enter your current password and new password, then click the [Save changes] button.

| You must change your password to proceed.                                                                                                    | ×  |
|----------------------------------------------------------------------------------------------------|----|
| Change password                                                                                                    |    |
| Username                                                                                                    |    |
| The password must have at least 8 characters, at least 1 digit(s), at least 1 lower case letter(s), at least 1 upper case letter(s), least 1 non-alphanumeric character(s) such as as *, -, or # | at |
| New password*                                                                                                    |    |
| New password (re-enter)*                                                                                                    |    |
| Save changes                                                                                                    |    |

When the message "Password has been changed" is displayed, press the [**Continue**] button.

| Password has been changed | Continue |
|---------------------------|----------|
|---------------------------|----------|

The profile edit screen is displayed. Confirm that your first name, surname and email address are correct (change them if necessary). Make sure to check the instructions below, regarding email addresses. Set [Letter Size] here if necessary.

At the first login, confirm that the registered email address is correct.

- Make sure to register using an email address currently available. You must be able to receive emails to reset password, e.g., if you have forgotten your password. (Refer to "<u>4 Troubleshooting</u>.")
- Change to correct address when dummy address is set by default.

### How to set Email Address

- Enter an e-mail address currently available.
- An e-mail address already registered on the system cannot be used. An error occurs if the email address you set is already registered on the system. If this happens, use a different email address.
- When you change the e-mail address and press the [Update profile] button(p. 7), a <u>confirmation e-mail</u> will be sent to your new address. You must click the link in the e-mail to complete the change.

If you don't receive the e-mail, you might have entered an incorrect e-mail address. In that case, contact the grade administrator of your institution /department.

| Test Aprin                                                                                         |                              |            |
|----------------------------------------------------------------------------------------------------|------------------------------|------------|
| Please confirm/edit the contents, and click the "Up<br>Please be sure to input items with * marks. | pdate profile" button below. | Expand all |
| General                                                                                            |                              | 1          |
| First name* 👩                                                                                      | Check these settings and     |            |
| Test                                                                                               | modify them if necessary.    |            |
| Surname* 🕐                                                                                         | Register an email address    |            |
| Aprin                                                                                              | currently available.         |            |
| Email address*                                                                                     |                              | I          |
| aprin_demo_0219@aprin.or.jp                                                                        |                              |            |
| How to set Email address (Click to display)                                                        |                              |            |
| Letter size                                                                                        |                              |            |
| Change the l                                                                                       | etter size                   |            |
| here if neces                                                                                      | sary.                        |            |

Scroll down the profile edit screen until the [Course etc] is displayed.

| ▼受講コース等(Course etc)                                                                    |                                       |
|----------------------------------------------------------------------------------------|---------------------------------------|
| 受講コース(Course Selection)*                                                               |                                       |
| 神戸大学教員等コース(生命医科学系)(2023)/Kobe University Course (Medical and Life Science)(2023)       |                                       |
|                                                                                        | University Course (20YY)              |
| □ 神戸大学教員等コース(人文社会系)(2023)/Kobe University Course(Humanities and Social Sciences)(2023) | , , , , , , , , , , , , , , , , , , , |
| □ 神戸大学事務職員等コース                                                                         |                                       |
| □ JSTコース(1)(生命医科学系)/JST Course (1) Biomedical                                          |                                       |
| □ JSTコース(2)(理工系)/JST Course (2) Engineering                                            |                                       |
| □ JSTコース(3)(人文系)/JST Course (3) Humanities                                             |                                       |
| About the course selection (Click to display)                                          |                                       |
| 成績管理部局(部署)(Department)                                                                 |                                       |
| 神戸大学医学研究科                                                                              |                                       |
| ユー <b>ザ属性(User Attribution)*</b><br>大学院生(Graduate Student)  v                          |                                       |
| 成績の開示(Grade Disclosure)*<br>開示する(Disclose) v                                           |                                       |
| About the grade disclosure (Click to display) *for members of the JST adopted project  |                                       |

### Select [Course Selection].

When you are taking a course using your institution account, select the course specified by the administrator. <u>Skip this step if the course is already selected by</u> <u>the administrator when you are logged in.</u>

#### Select [User Attribution].

Out of the five options "Other," "Undergraduate Student," "Graduate Student,"
 "Teacher/Researcher," and "Clerical Staff," select the one that most closely applies to you.

These profile settings can be edited later. Refer to "<u>1.5 Changing the Profile and Course</u> <u>Selection</u>".

When all fields are filled in, press the [Update profile] button.

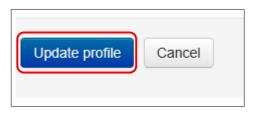

# 1.3 Main Menu

The main menu is displayed.

The main menu is the home screen of the APRIN e-Learning Program (eAPRIN).

| Test Apri                                                       | n ←Your name is displayed                                                                                  |
|-----------------------------------------------------------------|----------------------------------------------------------------------------------------------------|
| Main menu 1                                                     | /                                                                                                    |
| REGISTERED 2                                                    | ANNOUNCEMENTS FROM APRIN (3)                                                                               |
| INFORMATION 〇<br>神戸大学                                           | <u>eAPRIN改修版リリースのお知らせ</u><br>11 Jan, 14:41 事務局 APRIN                                                       |
| ↑Your unit name is<br>displayed                                 | Older topics                                                                                               |
| Group<br>神戸大学医学研究科                                              | ANNOUNCEMENTS FROM YOUR INSTITUTION                                                                        |
|                                                                 | <u>研究倫理教育の受講について</u><br>11 Jan, 15:28 成績管理代表者 米富林大学                                                        |
| Contact Contact Information of                                  | Older topics                                                                                               |
| 神戸大学医学研究科】  成績管理代表者の連絡先                                         | COURSE OF PARTICIPANTS 5                                                                                   |
| 名前:::神戸大学 成績管理代表者<br>メールアドレス:<br>support_demo001@aprin.or.jp    | 🦫 : complete 🛛 😁 : progress 🕧 : incomplete                                                                 |
| USER'S MENU 6                                                   | 神戸大学教員等コース(生命医科学系)(2022) 【Available period:<br>2022/04/11 00:00 ~ 2023/03/31 23:59 (Remaining days 154 ) 】 |
| <u>Grade check list</u><br><u>Course completion report list</u> | 【Remaining modules 8】<br>() 責任ある研究行為について/Responsible Conduct of Research RCR                               |
| <u>Module list</u>                                              | <ul> <li>         研究における不正行為/Research Misconduct_RCR         <ul> <li></li></ul></li></ul>                 |
|                                                                 | Course selection (change of registered information)                                                        |

| 1. Link to main menu         | A link to this screen. You can return to this screen from each screen by clicking this link. |
|------------------------------|----------------------------------------------------------------------------------------------|
| 2. Registered<br>Information | Your unit name, department name, and department contact information                          |
|                              | is displayed.                                                                                |
| 3. Announcements             | Notifications from APRIN are displayed.                                                      |
| from APRIN                   |                                                                                              |
| 4. Announcements             | Notifications from your unit or department are displayed.                                    |
| from your institution        |                                                                                              |
| 5. Course of                 | Your currently selected courses are displayed. This is where you start                       |
| Participants                 | when taking a course. For details, refer to "2 Taking a Course and                           |
| •                            | Having a Course Completion Report Issued."                                                   |
| 6. User's menu               | You can check on course status, course completion, and course                                |
|                              | completion reports. And you can take modules that are not                                    |
|                              | included in courses. For details, refer to " <u>3 Checking Study History</u>                 |
|                              | and Past Completion Report."                                                                 |

# 1.4 Logging Out

Click the right end section of the top task bar where your name is displayed.

| APRIN APRIN eラーニングプログラム (eAPRIN) | Test Aprin |
|----------------------------------|------------|
| Test Aprin                       |            |
|                                  | -          |

The drop-down menu is displayed. Click "Log out" to log out of the system.

| CAPRIN APRIN e = | Test Aprin                              |
|------------------|-----------------------------------------|
|                  | Main menu                               |
| Test Aprin       | Edit my profiles     Change my password |
| Main menu        | E Log out                               |
|                  | -                                       |

## **1.5 Changing the Profile and Course Selection**

Log in to the system.

Click the [**Course selection (change of registered information)**] button at the far bottom of the "COURSE OF PARTICIPANTS" panel under the main menu.

| COURSE OF PARTICIPANTS                                                                                                    |  |
|----------------------------------------------------------------------------------------------------|--|
| 🔶 : complete 🛛 🐣 : progress 🛛 🔿 : incomplete                                                                                         |  |
| 神戸大学教員等コース(生命医科学系)(2022) 【Available period:<br>2022/04/11 00:00 ~ 2023/03/31 23:59 (Remaining days 154 ) 】<br>【Remaining modules 8 】 |  |
| <ul> <li>         う         「         <u> </u></li></ul>                                                                             |  |
| Course selection (change of registered information)                                                                                  |  |

An edit screen for the profile that appeared when you initially logged in is displayed.

| Test Aprin                                                                                         |                             |
|----------------------------------------------------------------------------------------------------|-----------------------------|
| <u>Main menu</u> ⊨ <u>Preferences</u> ⊨ User account ⊨ <u>Edit p</u>                               | rofile                      |
| Test Aprin                                                                                         |                             |
| Please confirm/edit the contents, and click the "Up<br>Please be sure to input items with * marks. | bate profile" button below. |
| General                                                                                            |                             |
| First name* 💮                                                                                      |                             |
| Test                                                                                               |                             |
| Surname* 💿                                                                                         |                             |
| Aprin                                                                                              |                             |

In addition to switching course, you can modify your name, email address, user attributes, and grade disclosure settings. After editing the information, click the [**Update profile**] button at the bottom of the page.

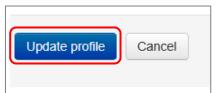

If you change your email address, you'll receive a <u>confirmation email</u> from APRIN to the new email address. Follow the instructions in the email to complete the registration of your new email address.

The profile edit screen can also be displayed by following the procedure below.

While logged in, open the menu at the top right of the screen, where your name is displayed.

| ORTIN APRIN eラーニングプログラム (eAPRIN) | Test Aprin 🔤 - |
|----------------------------------|----------------|
| Test Aprin                       |                |
|                                  | -              |

Click "Edit my profiles".

|            | Test Aprin         |
|------------|--------------------|
|            | Main menu          |
| Test Aprin | Ledit my profiles  |
|            | Change my password |
| Main menu  | [→ Log out         |
|            | -                  |

The profile edit screen displayed.

| Test Aprin                                                                                                    |              |
|----------------------------------------------------------------------------------------------------|--------------|
| <u>Main menu</u> ► <u>Preferences</u> ► User account ► <u>Edit profile</u>                                                    |              |
| Test Aprin                                                                                                    |              |
| Please confirm/edit the contents, and click the "Update profile" button below.<br>Please be sure to input items with * marks. | ▶ Expand all |
| General                                                                                                    |              |
| First name* 💮                                                                                                    |              |
| Test                                                                                                    |              |
| Surname* @                                                                                                    |              |
| Aprin                                                                                                    |              |

## **1.6 Changing the Password**

While logged in, open the menu at the top right of the screen, where your name is displayed.

|            | Test Aprin |
|------------|------------|
| Test Aprin |            |
|            | -          |

Click "Change my password."

|            | Test Aprin                              |
|------------|-----------------------------------------|
|            | Dain menu                               |
| Test Aprin | Edit my profiles     Change my password |
| Main menu  | [→ Log out                              |
|            |                                         |

The password edit screen opens. Set a new password and click the [Save changes] button.

| Test Aprin                                                                            |                                                                                                    |
|---------------------------------------------------------------------------------------|----------------------------------------------------------------------------------------------------|
| Main menu                                                                             | unt ← <u>Change password</u>                                                                                                    |
| Change password                                                                       |                                                                                                    |
| Username                                                                              |                                                                                                    |
| The password must have at least 8 charac<br>least 1 non-alphanumeric character(s) suc | ters, at least 1 digit(s), at least 1 lower case letter(s), at least 1 upper case letter(s), at<br>h as as *, -, or #                             |
| New password*                                                                         | The password must be at least eight characters.<br>✓ Include at least one numerical character (0-9)                                               |
| New password (re-enter)*                                                              | <ul> <li>✓ Include at least one lowercase letter (a-z)</li> </ul>                                                                                 |
|                                                                                       | <ul> <li>✓ Include at least one uppercase letter (A-Z)</li> <li>✓ Include at least one non-alphanumeric character (.,;:!?+/*@#&amp;\$)</li> </ul> |
| Save changes Cancel                                                                   |                                                                                                    |

# 2 Taking a Course and Having a Course Completion Report Issued

## 2.1 Taking a Module

Log in to the system and display the main menu. Check "COURSE OF PARTICIPANTS."

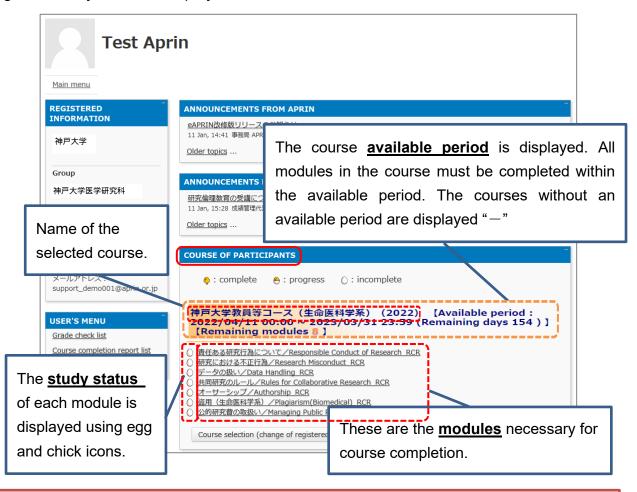

# [About study status] ♦ : complete ♦ : progress O: incomplete If you score 80 points or more on the quiz for any module within the course available period, the module will be denoted as "Completed" (chick). However, even if you score 80 points or more, if you did not take the module within the

course available period, it will remain "Incomplete" (egg).

Click a module you want to take.

| COURSE OF PARTICIPANTS                                                                                                    |
|----------------------------------------------------------------------------------------------------|
| 🤚 : complete 🛛 🐣 : progress 🛛 🖯 : incomplete                                                                                      |
| 神戸大学教員等コース(生命医科学系)(2022) 【Available period:<br>2022/04/11 00:00 ~ 2023/03/31 23:59 (Remaining days 154)】<br>【Remaining modules 8】 |
| <ul> <li></li></ul>                                                                                                    |
| Course selection (change of registered information)                                                                               |

Click the [Read the text] button.

| 神戸大学                                                                                                    |  |  |
|----------------------------------------------------------------------------------------------------|--|--|
| <u>Main menu</u> ► <u>神戸大学</u> ► 責任ある研究行為:基盤編(RCR) ► <u>責任ある研究行為について/Responsible Conduct of Research RCR</u> |  |  |
| 責任ある研究行為について/Responsible Conduct of Research_RCR                                                             |  |  |
| Please read the text first.                                                                                  |  |  |
| After you read the text, you can take the quiz.                                                              |  |  |
| テキストを読む/Read the text                                                                                        |  |  |
| クイズはまだ受けられません/Cannot take the quiz yet                                                                       |  |  |
| クイズで80.00点以上を獲得すると完了となります。                                                                                   |  |  |
| You complete the required module when you score 80.00 percent on the quizzes.                                |  |  |
| To Main Menu                                                                                                 |  |  |

The language selection page is displayed if the English version of the module is provided. Select a language.

| 神戸大学                                                                                                    |
|----------------------------------------------------------------------------------------------------|
| <u>Main menu</u> ► <u>神戸大学</u> ► 責任ある研究行為:基盤編(RCR) ► <u>責任ある研究行為について/Responsible Conduct of Research_RCR [TEXT]</u> |
| 責任ある研究行為について/Responsible Conduct of Research_RCR [TEXT]                                                             |
| 教材言語選択/Select Your Language                                                                                         |
| 教材は日本語版と英語版がありますので、どちらかの言語を選択してください。                                                                                |
| Please select preferred language for modules (Japanese or English version).                                         |
| 日本語 English                                                                                                    |

The text is displayed. Use the text for your learning purposes.

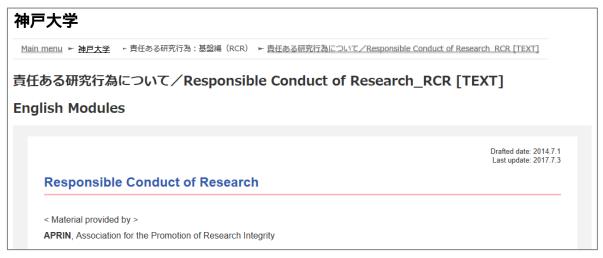

When you reach the end of the page, click the [Take the quiz] button at the bottom.

| Please provide feedback on this material |
|------------------------------------------|
| Take the quiz                            |

The quiz screen is displayed.

Answer all the questions, and then click the "Finish" button.

| Marked out of | and the second second se                                                                                                    |
|---------------|----------------------------------------------------------------------------------------------------|
|               | Contract of the second second se |
|               |                                                                                                    |
|               |                                                                                                    |
|               | Finish                                                                                                    |

The confirmation screen is displayed. To return to the quiz click "Cancel." To proceed, click [**Finish**].

| Confirm                                                                 | nation | × |  |
|-------------------------------------------------------------------------|--------|---|--|
| Submit all and finish the quiz?<br>Press "Cancel" if you attempt again. |        |   |  |
| Finish                                                                  | Cancel |   |  |
|                                                                         |        |   |  |

The review page is displayed. <u>At least 80%</u> is required to pass the quiz.

| 神戸大学                                 |                          |                                                                  |
|--------------------------------------|--------------------------|------------------------------------------------------------------|
| <u>Main menu</u> ト <u>神戸大学</u> ト 責任さ | ある研究行為:基盤編(RCR生          | 命医科学系) ► <u>責任ある研究行為について/Responsible Conduct of Research RCR</u> |
| QUIZ NAVIGATION                      | Started on               | Friday, 29 March 2019, 6:15 PM                                   |
|                                      | State                    | Finished                                                         |
|                                      | Completed on             | Friday, 29 March 2019, 6:19 PM                                   |
|                                      | Tim <mark>e taken</mark> | 4 mins 36 secs                                                   |
| Finish review                        | Grade                    | 100.00 out of 100.00                                             |
|                                      |                          |                                                                  |

To finish review, click the [Finish review] button at the bottom right, or click [Finish review] under "QUIZ NAVIGATION" at the top left.

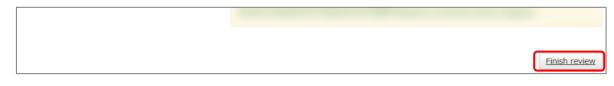

Return to the main menu.

If you do not pass a module, you can click the module name to try the quiz again.

If you pass a module, check that the status for the module is shown as "Completed" (chick).

If you have passed a module, but its status remains "Incomplete" (egg), check the course available period again.

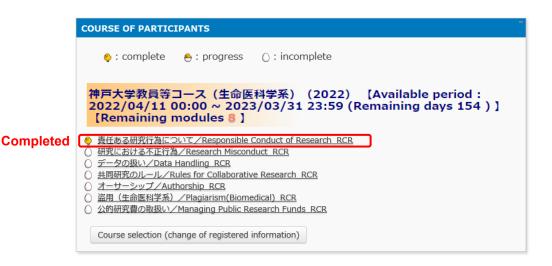

Proceed to the next module in the same way.

### 2.2 Completing a Course/Having a Course Completion Report Issued

If you complete a course, by completing all the modules in the course within the course available period (scoring 80 points or more on the quiz for each module), [Remaining modules X] to the right of the course name will change to <u>[Click to issue a course completion report]</u>.

If you need to get a course completion report issued, follow the procedure below.

### Click [Click to issue a course completion report].

| COURSE OF PARTICIPANTS                                                                                                    |  |  |
|----------------------------------------------------------------------------------------------------|--|--|
| မ္ : complete e e : progress () : incomplete                                                                                                    |  |  |
| ○神戸大学教員等コース / APRIN University Course (A) 2019 【Available<br>Period : 2019/03/01 00:00 ↔ 2019/06/30 23:59 (Remaining days 93 ) 】<br>【Click to issue a course completion report】 【Answer the Survey】* |  |  |
| <ul> <li></li></ul>                                                                                                    |  |  |
| Course selection (change of registered information)                                                                                                    |  |  |

\* We are conducting a survey regarding e-Learning. If you would like to answer our survey, please click the [Answer the survey] link. We value your opinion to further improve the usability of our system.

The course completion report will be displayed on a different screen. It can be downloaded as a PDF file.

| COURSE COMPLETION REPORT                         |                                     |  |  |  |
|--------------------------------------------------|-------------------------------------|--|--|--|
| 神戸大学教員等コース(生命医科学系)(2022) カリキュラム 修了証              |                                     |  |  |  |
|                                                  | 公正研究推進協会<br>motion of Research menu |  |  |  |
| 単元名(Required modules)                            | 完了日(Date completed)                 |  |  |  |
| 責任ある研究行為について/Responsible Conduct of Research_RCR | 2019/03/29                          |  |  |  |
| 研究における不正行為/Research Misconduct_RCR               | 2019/03/29                          |  |  |  |

# **3 History Review**

### 3.1 Checking Study History and Past Completion Report

Go to the main menu. Check "USER'S MENU" at the bottom left.

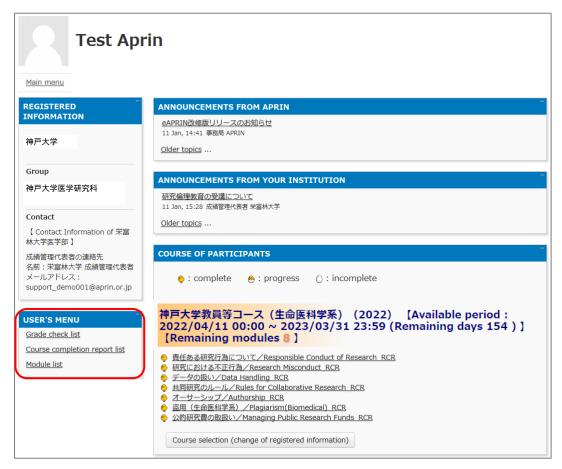

Click "Grade check list" to see your study history for each module.

The latest summary of your grades and study time is displayed. Please note that once you have passed a module (with a score of 80 or more), your score will no longer be updated to show any lower than a score of 80 or more.

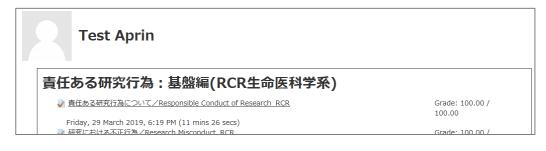

Click "**Course completion report list**" to view a list of all the completion reports you have obtained up to now.

| Course comple         | etion report list                                   |                        |                      |
|-----------------------|-----------------------------------------------------|------------------------|----------------------|
| [Name] Aprin Tes      | st                                                  |                        |                      |
|                       |                                                     | Show course completion | report of old system |
| Completion report No. | Courses                                             | Validity               | Redisplay report     |
| AP0000100704          | 神戸大学教員等コース(生命医科学系)/Kobe University Course (Biomedic | al) 2024/06/30         | Redisplay report     |

If you are using the account from the old system, "Show course completion report of old system" button is displayed. You can check the completion reports issued by the old system here.

# **4 Troubleshooting**

Please contact your institution/department's grade administrator, which will appear under "Contact" in "Registered Information" pane on the left side of the main menu (Refer to "<u>1.3</u> <u>Main Menu</u>"). You can also refer to <u>the FAQ on our website</u>.

### **4.1 Frequently Asked Questions**

<u>I accidentally deleted the email notifying me of the user name (ID) and password.</u> I forgot my user name (ID) and password.

→If the email address you registered with is available, you can reset your password from the page that appears when you click the "Forgot Username or Password?" link below the login button. <u>A link to reset your password will be sent</u> to your registered email address.

If you need to change your registered email address, please contact your institution/department's grade administrator.

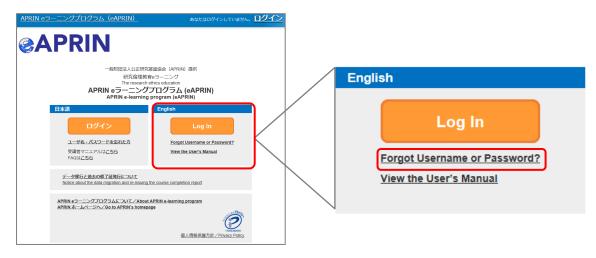

My account is locked due to wrong password attempts.

→ An email titled "<u>Your account has been locked.</u>" will be sent to the registered email address. Click the URL in the email to log in to the system. Your account will be unlocked.

### **4.2 Notification Emails**

The following are examples of notification emails that you may receive from eAPRIN. The headline indicates the subject of the email. The sender of the email is "no-reply@aprin.or.jp".

### 1) APRIN e ラーニングプログラム(eAPRIN): [eAPRIN]アカウント発行のお知らせ/ Your Account

This is an email notifying you that the account issuer (e.g., the institution's grade administrator) has registered your account. There may not be a "Notes from the administrator of your institution" in the text.

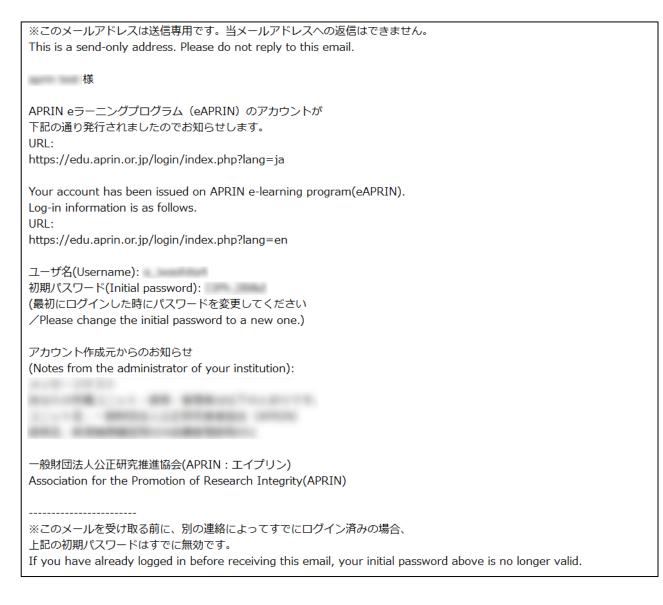

### 2) APRIN e ラーニングプログラム(eAPRIN): [eAPRIN]パスワード再発行のお知らせ/ Your Account

This is an email notifying you that the account issuer (e.g., the institution's grade administrator) has reissued your account password.

※このメールアドレスは送信専用です。当メールアドレスへの返信はできません。 This is a send-only address. Please do not reply to this email.
様
APRIN eラーニングプログラム (eAPRIN) の パスワードが再発行されました。 https://edu.aprin.or.jp/login/index.php?lang=ja よりログインしてください。
Your password has been reissued on APRIN e-learning program(eAPRIN). Log-in information is as follows.
URL: https://edu.aprin.or.jp/login/index.php?lang=en
ユーザ名(Username): 初期パスワード(Initial password): (最初にログインした時にパスワードを変更してください / Please change the initial password to a new one.)

ー般財団法人公正研究推進協会(APRIN/エイプリン) Association for the Promotion of Research Integrity(APRIN)

### 3) [eAPRIN]アカウント異動申請手続きのご案内/Account transfer request

This is an email notifying you that your institution's grade administrator has submitted a request to transfer your account from another institution to your institution.

※送信専用アドレスから発信しています。当メールへの直接返信はできません。 \*This is a send-only address. Please do not reply to this email. このメールに心当たりがない場合は、ただちに破棄するか、下記の連絡先または ご所属の成績管理者・成績管理代表者にお知らせください。 If you are not the intended recipient, please delete immediately and notify the institutional administrator. 平素より、APRIN eラーニングプログラム(eAPRIN)をご利用いただきありがとうございます。 Thank you for taking APRIN e-learning program (eAPRIN). あなたのeAPRINアカウントに対して、新しい機関への異動申請がありました。 手続きを完了させるには、下記のURLにアクセスしてください。 ※eAPRINへのログインが必要です。 利用停止(削除)されていた場合でも、この手続きのため、以前の ユーザ名とパスワードでログインしてください。 This is a transfer request of the unit to which the account belongs. Please access the following URL or log in to the system and check the notice. 異動申請確認URL: Page for confirming : https://edu.aprin.or.jp/blocks/usershift/reply/confirm.php (ログイン後の画面に表示される「お知らせ」からも開けます) 申請内容が表示されますので、問題なければ「承認」ボタンを押してください。 間違いがある、心当たりがない場合は「拒否」ボタンを押してください。 何も手続きしない場合、申請は7日経過後に自動的にキャンセルされます。 If there is no problem with the contents displayed on the page, please push "accept" button. If there is a mistake, or you do not remember, please push the "reject" button. ご不明な点は下記へお問い合わせください。 異動申請者(成績管理者)連絡先: This applicant's contact (Institutional administrator) : 一般財団法人公正研究推進協会(APRIN/エイプリン) Association for the Promotion of Research Integrity(APRIN)

### 4) [eAPRIN]パスワード再設定/Password reset request

This is an email informing you of a link to reset your password to login to your account. The email is sent by submitting a request from the "Forgot your username or password?" page (https://edu.aprin.or.jp/login/forgot\_password.php?lang=en).

※このメールアドレスは送信専用です。当メールアドレスへの返信はできません。
ごのメールに心当たりがない場合は、ただちに破棄してください。
\*This is a send-only address. Please do not reply to this email.
If you are not the intended recipient, please delete immediately.
平素より、APRIN eラーニングプログラムをご利用いただきありがとうございます。
Thank you for taking APRIN e-learning program (eAPRIN).
あなたのユーザ名 (ID) /Your username(ID):
パスワードの再設定を行うには下記のURLにアクセスしてください:
Please access the following URL and reset your password.
https://edu.aprin.or.jp/login/forgot\_password.
(このリンクは最初に問合せをされてから 30分間有効です)
This URL is valid for 30 minutes after the first inquiry.
一般財団法人公正研究推進協会 (APRIN/エイプリン)
Association for the Promotion of Research Integrity(APRIN)

### 5) [eAPRIN]メールアドレス更新確認/Change your registered email address

This is an email that will be sent to you when you change your registered email address on the profile edit page of eAPRIN. By clicking on the URL in the email, you can complete the change of your registered email address.

※このメールアドレスは送信専用です。当メールアドレスへの返信はできません。
このメールに心当たりがない場合は、ただちに破棄してください。
\*This is a send-only address. Please do not reply to this email.
If you are not the intended recipient, please delete immediately.
平素より、APRIN eラーニングプログラムをご利用いただきありがとうございます。
Thank you for taking APRIN e-learning program (eAPRIN).
メールアドレス変更を行うには下記のURLをクリックしてください。
To change your registered email address,
please click the following URL and confirm your new email.
https://edu.aprin.or.jp/user/emailupdate.
一般財団法人公正研究推進協会(APRIN:エイプリン)
Association for the Promotion of Research Integrity(APRIN)

### 6) [eAPRIN]アカウントロック通知/Your account has been locked.

This is an email that will be sent to you when your account has been locked due to an incorrect password. If you can log in correctly from the URL in the email, your account will be unlocked.

| ※このメールアドレスは送信専用です。当メールアドレスへの返信はできません。                            |
|------------------------------------------------------------------|
| *This is a send-only address. Please do not reply to this email. |
|                                                                  |
|                                                                  |
| 平素より、APRIN eラーニングプログラムをご利用いただきありがとうございます。                        |
| Thank you for taking APRIN e-learning program (eAPRIN).          |
|                                                                  |
| あなたのアカウントは複数回の誤ったログイン操作によりロックされました。                              |
|                                                                  |
| 1時間ほど経つとロックは自動的に解除されます。                                          |
| Your account on eAPRIN has been locked temporarily.              |
| It will be automatically unlocked about one hour later.          |
|                                                                  |
| あなたのユーザ名(ID) / Your Username(ID):                                |
|                                                                  |
|                                                                  |
| すぐにアカウントをロック解除するには下記のURLにアクセスしてください。                             |
| 正しくログインをすると、ロックが解除されます。                                          |
| To unlock now, try to log in again from the following URL:       |
|                                                                  |
| https://edu.aprin.or.jp/login/unlock_account.                    |
|                                                                  |
|                                                                  |
| 一般財団法人公正研究推進協会(APRIN/エイプリン)                                      |
| Association for the Promotion of Research Integrity(APRIN)       |
|                                                                  |